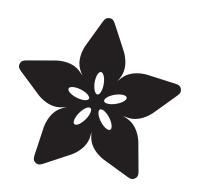

# PyPortal Philips Hue Lighting Controller

Created by Brent Rubell

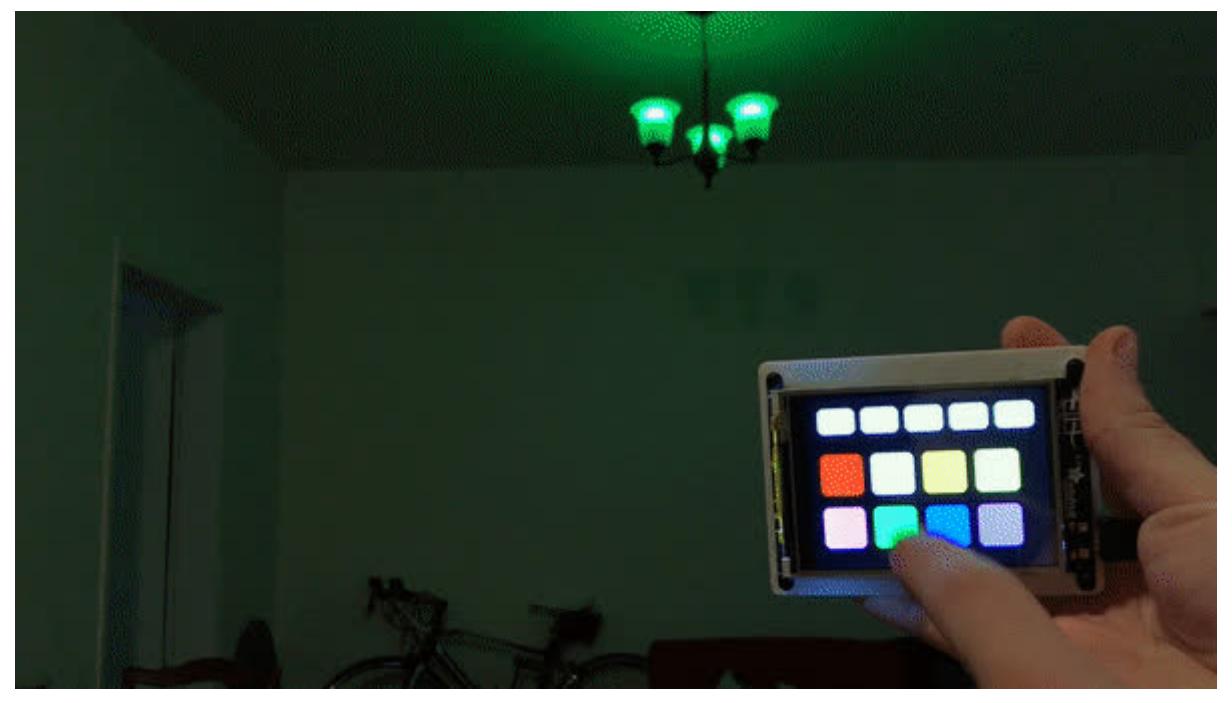

https://learn.adafruit.com/pyportal-philips-hue-lighting-controller

Last updated on 2024-05-14 11:43:36 AM EDT

# Table of Contents

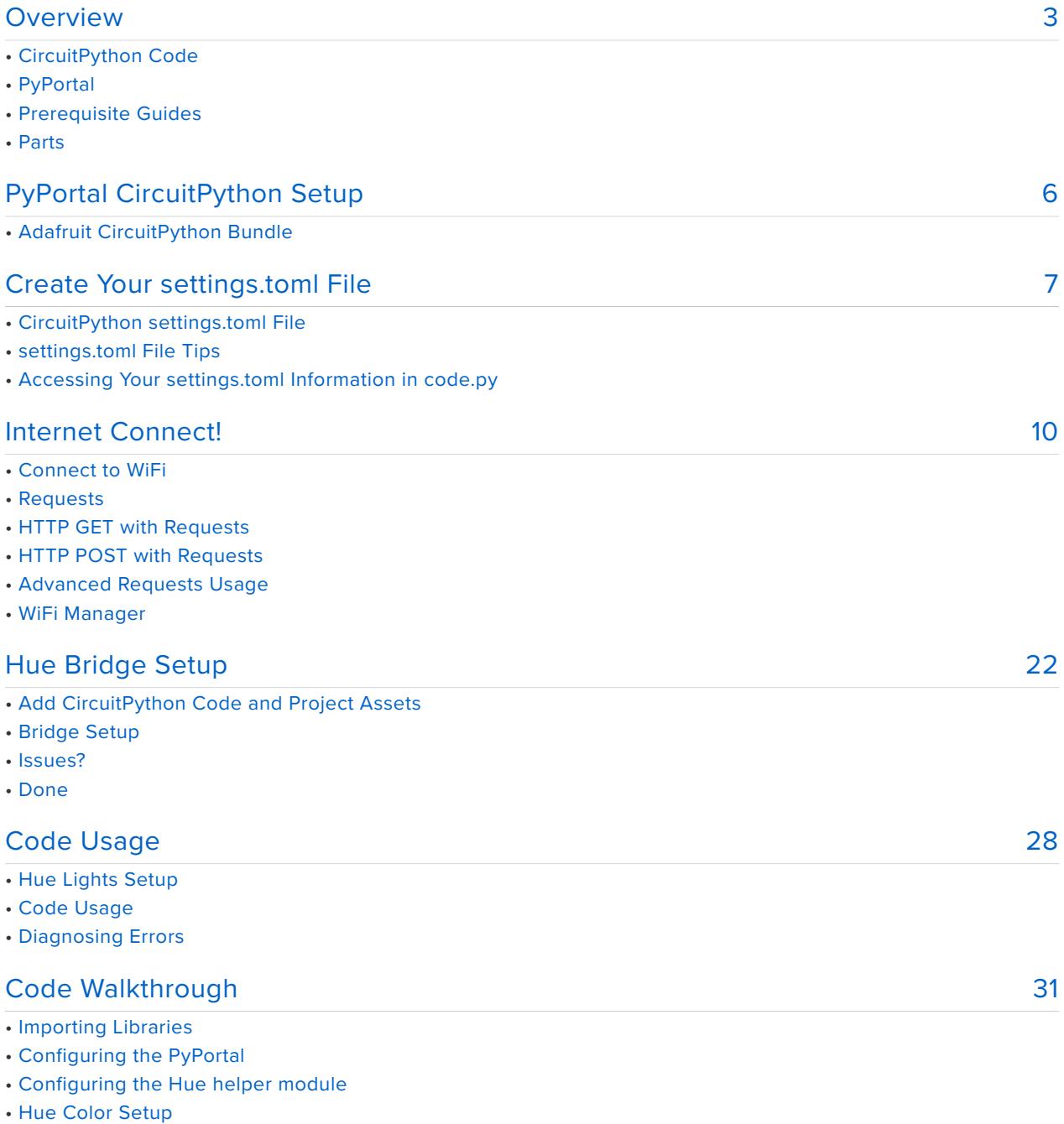

- Button Setup
- Button Generation
- Light Setup
- Main Loop
- Going further!

# <span id="page-2-0"></span>Overview

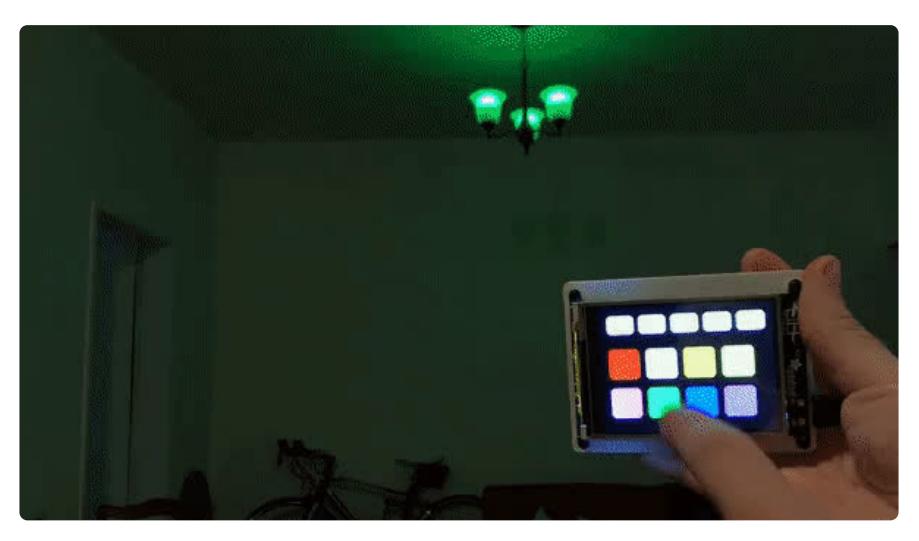

#### **Want to create the right atmosphere to match your mood?**

The **[Philips Hue](http://meethue.com)** (https://adafru.it/Ezq) is the most intelligent lighting system on the market. The Hue system is comprised of a bridge which communicates over the Internet and smart lights. There's **lots of different types of lights** to connect to the Hue Bridge - from bulbs to LED strips.

With Hue, **you can set light colors** to transform the mood of a room, **create lighting profiles** for different scenarios, create light profiles to wake up to, and even **control lights outside of your home**.

You can **[browse the entire Philips Hue product line on their website](https://www2.meethue.com/en-us/products)** • **[here](https://www2.meethue.com/en-us/products)** (https://adafru.it/Ezr).

**In this guide, you'll be building a touchscreen lighting controller with an Adafruit PyPortal to control a light, or groups of lights, connected to a Philips Hue bridge.**

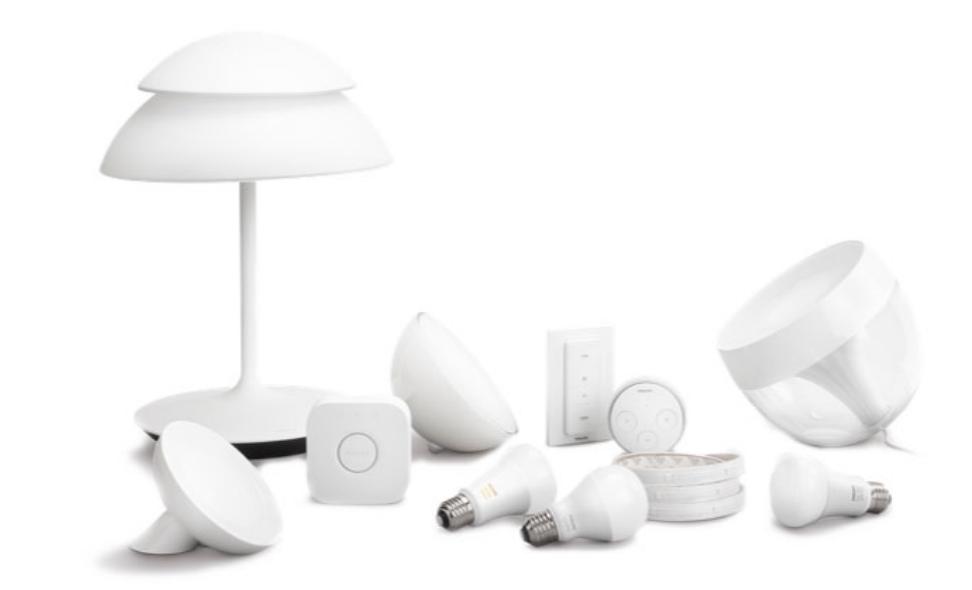

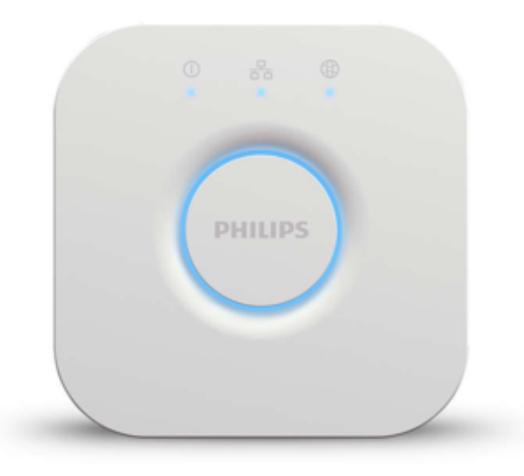

The **Philips Hue** lighting system revolves around the **Hue Bridge**. This bridge is connected to your router and communicates wirelessly over radio (in a format called ZigBee) to Hue lights and devices linked to the bridge.

Instead of including a separate WiFi radio in each bulb, which increases the number of WiFi devices on your router, only the hub is connected to your router.

If you're looking for a way to **interactively control Philips Hue Lights with CircuitPython**, follow along!

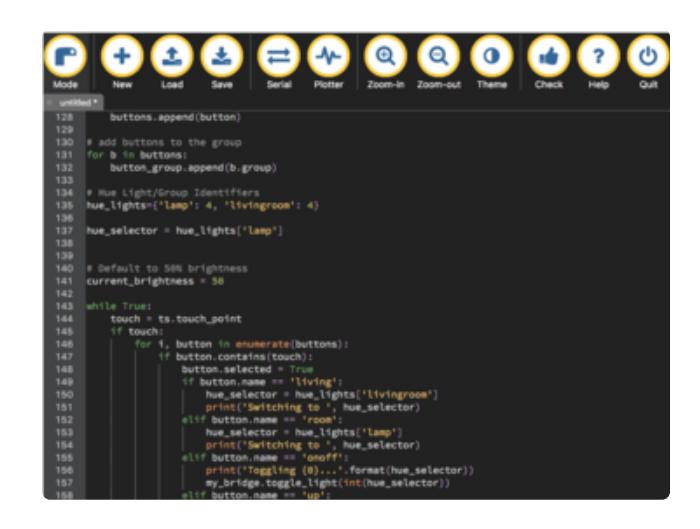

#### CircuitPython Code

CircuitPython is perfect for building Internet-of-Things projects. This project uses the [ESP32SPI CircuitPython](https://github.com/adafruit/Adafruit_CircuitPython_ESP32SPI) (https:// adafru.it/DWV)library, which can use the ESP32 as a WiFi-coprocessor to send web requests to the LIFX HTTP Remote Control API.

We've also built a [Philips Hue helper](https://github.com/adafruit/Adafruit_CircuitPython_Hue/) [module for CircuitPython](https://github.com/adafruit/Adafruit_CircuitPython_Hue/) (https://adafru.it/ Ezs) to make interfacing with Hue incredibly easy.

You can rapidly update your code without having to compile and store WiFi and API secret keys on the device. This means that there's no editing code and re-uploading whenever you move the PyPortal to another network - just update a file and you're set.

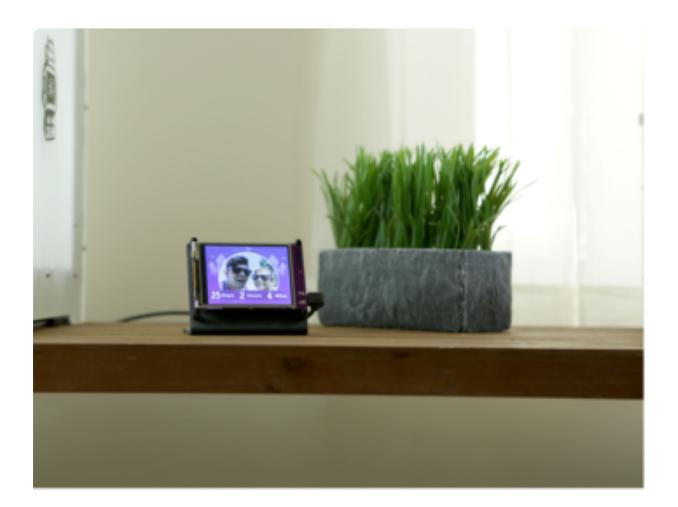

#### PyPortal

Say hello to PyPortal! The easiest way to build your IoT projects with a touchscreen display!

[Make sure to walk through the PyPortal](https://learn.adafruit.com/adafruit-pyportal) [introduction guide and walkthrough the](https://learn.adafruit.com/adafruit-pyportal) [pages. It'll get you setup with](https://learn.adafruit.com/adafruit-pyportal) [CircuitPython and a handful of demo code](https://learn.adafruit.com/adafruit-pyportal) [to play with!](https://learn.adafruit.com/adafruit-pyportal) (https://adafru.it/Ecp)

## Prerequisite Guides

If you're new to CircuitPython, take a moment to walk through the following guides to get you started and up-to-speed:

- [Welcome to CircuitPython](https://learn.adafruit.com/welcome-to-circuitpython) (https://adafru.it/cpy-welcome) •
- [PyPortal Introduction Guide](https://learn.adafruit.com/adafruit-pyportal) (https://adafru.it/Ecp) •

### Parts

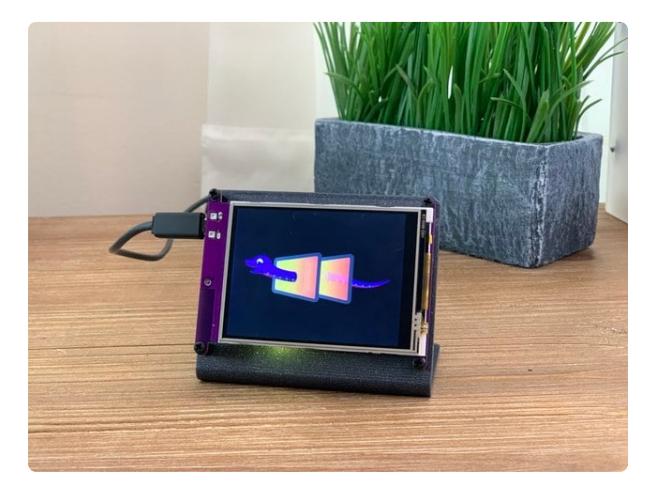

#### [Adafruit PyPortal - CircuitPython Powered](https://www.adafruit.com/product/4116) [Internet Display](https://www.adafruit.com/product/4116)

PyPortal, our easy-to-use IoT device that allows you to create all the things for the "Internet of Things" in minutes. Make custom touch screen interface... <https://www.adafruit.com/product/4116>

1 x [USB Cable](https://www.adafruit.com/product/592) USB cable - USB A to Micro-B - 3 foot long

<https://www.adafruit.com/product/592>

You can get both of these and a PyPortal stand in AdaBox 011:

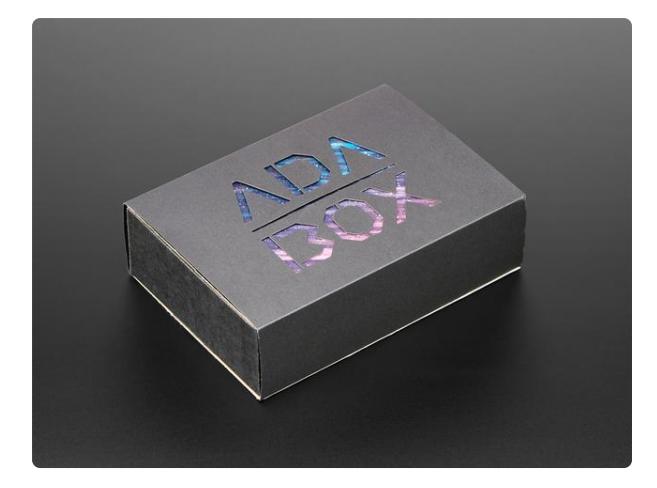

#### [AdaBox011 - PyPortal](https://www.adafruit.com/product/4061)

Reach out beyond your desk - to the stars and beyond - with PyPortal! This ADABOX features a new, easy-to-use IoT device that allows you to customize and create your...

<https://www.adafruit.com/product/4061>

# <span id="page-5-0"></span>PyPortal CircuitPython Setup

To use all the amazing features of your PyPortal with CircuitPython, you must first install a number of libraries. This page covers that process.

# Adafruit CircuitPython Bundle

Download the Adafruit CircuitPython Library Bundle. You can find the latest release here:

> [Latest Adafruit CircuitPython](https://circuitpython.org/libraries) Library Bundle

> > https://adafru.it/ENC

Download the **adafruit-circuitpython-bundle-\*.x-mpy-\*.zip** bundle zip file where **\*.x MATCHES THE VERSION OF CIRCUITPYTHON YOU INSTALLED**, and unzip a folder of the same name. Inside you'll find a **lib** folder. You have two options:

- You can add the **lib** folder to your **CIRCUITPY** drive. This will ensure you have all the drivers. But it will take a bunch of space on the 8 MB disk
- Add each library as you need it, this will reduce the space usage but you'll need to put in a little more effort.

At a minimum we recommend the following libraries, in fact we more than recommend. They're basically required. So grab them and install them into **CIRCUITPY/lib** now!

**adafruit\_esp32spi** - This is the library that gives you internet access via the • ESP32 using (you guessed it!) SPI transport. You need this for anything Internet

- **adafruit\_requests** This library allows us to perform HTTP requests and get responses back from servers. GET/POST/PUT/PATCH - they're all in here!
- adafruit\_connection\_manager used by adafruit\_requests. •
- **adafruit\_pyportal** This is our friendly wrapper library that does a lot of our projects, displays graphics and text, fetches data from the internet. Nearly all of our projects depend on it!
- **adafruit\_portalbase** This library is the base library that adafruit\_pyportal library is built on top of.
- **adafruit\_touchscreen**  a library for reading touches from the resistive touchscreen. Handles all the analog noodling, rotation and calibration for you.
- **adafruit\_io** this library helps connect the PyPortal to our free datalogging and viewing service
- **adafruit\_imageload** an image display helper, required for any graphics! •
- **adafruit\_display\_text** not surprisingly, it displays text on the screen •
- **adafruit\_bitmap\_font** we have fancy font support, and its easy to make new fonts. This library reads and parses font files.
- **adafruit\_slideshow** for making image slideshows handy for quick display of graphics and sound
- **neopixel** for controlling the onboard neopixel •
- **adafruit\_adt7410** library to read the temperature from the on-board Analog Devices ADT7410 precision temperature sensor (not necessary for Titano or Pynt)
- **adafruit\_bus\_device** low level support for I2C/SPI •
- **adafruit\_fakerequests** This library allows you to create fake HTTP requests by using local files.

# <span id="page-6-0"></span>Create Your settings.toml File

CircuitPython works with WiFi-capable boards to enable you to make projects that have network connectivity. This means working with various passwords and API keys. As of [CircuitPython 8](https://circuitpython.org/downloads) (https://adafru.it/Em8), there is support for a **settings.toml** file. This is a file that is stored on your **CIRCUITPY** drive, that contains all of your secret network information, such as your SSID, SSID password and any API keys for IoT services. It is designed to separate your sensitive information from your **code.py** file so you are able to share your code without sharing your credentials.

CircuitPython previously used a **secrets.py** file for this purpose. The **settings.toml** file is quite similar.

Your settings.toml file should be stored in the main directory of your CIRCUITPY drive. It should not be in a folder.

### CircuitPython **settings.toml** File

This section will provide a couple of examples of what your **settings.toml** file should look like, specifically for CircuitPython WiFi projects in general.

The most minimal **settings.toml** file must contain your WiFi SSID and password, as that is the minimum required to connect to WiFi. Copy this example, paste it into your **settings.toml**, and update:

- your\_wifi\_ssid •
- your\_wifi\_password •

```
CIRCUITPY WIFI SSID = "your with ssid"CIRCUITPY WIFI PASSWORD = "your wifi password"
```
Many CircuitPython network-connected projects on the Adafruit Learn System involve using Adafruit IO. For these projects, you must also include your Adafruit IO username and key. Copy the following example, paste it into your settings.toml file, and update:

- your\_wifi\_ssid •
- your\_wifi\_password •
- your\_aio\_username •
- your\_aio\_key •

```
CIRCUITPY_WIFI_SSID = "your_wifi_ssid"
CIRCUITPY_WIFI_PASSWORD = "your_wifi_password"
ADAFRUIT \overline{A}IO U\overline{S}ERNAME = "your alo username"
ADAFRUIT\_AIO\_KEY = "your_aic_Key"
```
Some projects use different variable names for the entries in the **settings.toml** file. For example, a project might use **ADAFRUIT** AIO ID in the place of ADAFRUIT\_AIO\_USERNAME . **If you run into connectivity issues, one of the first things to check is that the names in the settings.toml file match the names in the code.** 

Not every project uses the same variable name for each entry in the settings.toml file! Always verify it matches the code.

#### **settings.toml** File Tips

Here is an example **settings.toml** file.

```
# Comments are supported
CIRCUITPY WIFI SSID = "quest wifi"CIRCUITPYWIFI^-PASSWORD = "guessable"CIRCUITPY\overline{WEB} \overline{API} PORT = 80
CIRCUITPY\overline{WEB} \overline{API} \overline{PASSWORD} = "passw0rd"test\_variable = "this is a test"thumbs_up = "\Upsilon0001f44d"
```
In a **settings.toml** file, it's important to keep these factors in mind:

- Strings are wrapped in double quotes; ex: "your-string-here" •
- Integers are not quoted and may be written in decimal with optional sign (+1,
	- -1 , 1000 ) or hexadecimal ( 0xabcd ).
		- Floats, octal ( 0o567) and binary ( 0b11011) are not supported.
- Use \u escapes for weird characters, \x and \ooo escapes are not available in **.toml** files
	- Example: \U0001f44d for (thumbs up emoji) and \u20ac for € (EUR sign)
- Unicode emoji, and non-ASCII characters, stand for themselves as long as you're careful to save in "UTF-8 without BOM" format

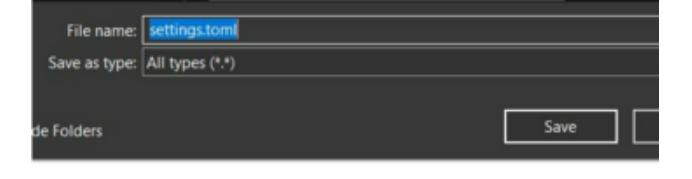

When your **settings.toml** file is ready, you can save it in your text editor with the **.toml** extension.

#### Accessing Your **settings.toml** Information in **code.py**

In your **code.py** file, you'll need to import the os library to access the **settings.toml** file. Your settings are accessed with the os.getenv() function. You'll pass your settings entry to the function to import it into the **code.py** file.

```
import os
print(os.getenv("test_variable"))
            CircuitPython REPL
            code.py output:
            this is a test
            Code done running.
```
In the upcoming CircuitPython WiFi examples, you'll see how the **settings.toml** file is used for connecting to your SSID and accessing your API keys.

Press any key to enter the REPL. Use CTRL-D to reload.

# <span id="page-9-0"></span>Internet Connect!

# Connect to WiFi

OK, now that you have your **settings.toml** file set up - you can connect to the Internet.

To do this, you need to first install a few libraries, into the lib folder on your **CIRCUITPY** drive. Then you need to update **code.py** with the example script.

Thankfully, we can do this in one go. In the example below, click the **Download Project Bundle** button below to download the necessary libraries and the **code.py** file in a zip file. Extract the contents of the zip file, open the directory **examples/** and then click on the directory that matches the version of CircuitPython you're using and copy the contents of that directory to your **CIRCUITPY** drive.

Your **CIRCUITPY** drive should now look similar to the following image:

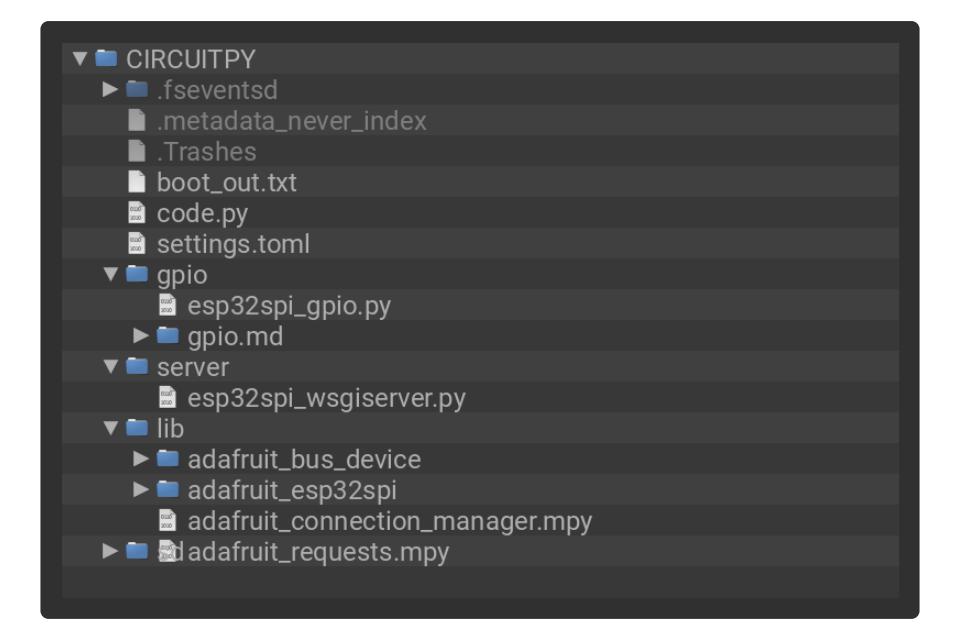

```
# SPDX-FileCopyrightText: 2019 ladyada for Adafruit Industries
# SPDX-License-Identifier: MIT
from os import getenv
import board
import busio
from digitalio import DigitalInOut
import adafruit_connection_manager
import adafruit requests
from adafruit esp32spi import adafruit esp32spi
# Get wifi details and more from a settings.toml file
# tokens used by this Demo: CIRCUITPY_WIFI_SSID, CIRCUITPY_WIFI_PASSWORD
secrets = \{"ssid": getenv("CIRCUITPY_WIFI_SSID"),
    "password": getenv("CIRCUITPY WIFI PASSWORD"),
}
if secrets == {"ssid": None, "password": None}:
    try:
        # Fallback on secrets.py until depreciation is over and option is removed
        from secrets import secrets
    except ImportError:
        print("WiFi secrets are kept in settings.toml, please add them there!")
        raise
print("ESP32 SPI webclient test")
TEXT_URL = "http://wifitest.adafruit.com/testwifi/index.html"
JSON_URL = "http://api.coindesk.com/v1/bpi/currentprice/USD.json"
# If you are using a board with pre-defined ESP32 Pins:
esp32 cs = DigitalInOut(boad.ESP CS)esp32^-ready = DigitalInOut(board.ESP_BUSY)
esp32 reset = DigitalInOut(board.ESP RESET)
# If you have an AirLift Shield:
# esp32_cs = DigitalInOut(board.D10)
# esp32_ready = DigitalInOut(board.D7)
# esp32 reset = DigitalInOut(boad.D5)# If you have an AirLift Featherwing or ItsyBitsy Airlift:
# esp32 cs = DigitalInOut(board.D13)
# esp32_ready = DigitalInOut(board.D11)
# esp32_reset = DigitalInOut(board.D12)
```

```
# If you have an externally connected ESP32:
# NOTE: You may need to change the pins to reflect your wiring
# esp32_cs = DigitalInOut(board.D9)
# esp32_ready = DigitalInOut(board.D10)
# esp32_reset = DigitalInOut(board.D5)
# Secondary (SCK1) SPI used to connect to WiFi board on Arduino Nano Connect RP2040
if "SCK1" in dir(board):
    spi = busio.SPI(board.SCK1, board.MOSI1, board.MISO1)
else:
    spi = busio.SPI(board.SCK, board.MOSI, board.MISO)
esp = adafruit esp32spi.ESP SPIcontrol(spi, esp32 cs, esp32 ready, esp32 reset)
pool = adafruit_connection_manager.get_radio_socketpool(esp)
ssl context = adafruit_connection_manager.get_radio_ssl_context(esp)
requests = adafruit_requests.Session(pool, ssl_context)
if esp.status == adafruit_esp32spi.WL_IDLE_STATUS:
    print("ESP32 found and in idle mode")
print("Firmware vers.", esp.firmware_version.decode("utf-8"))
print("MAC addr:", ":".join("%02X" % byte for byte in esp.MAC address))
for ap in esp.scan networks():
    print("\t%-23s RSSI: %d" % (str(ap["ssid"], "utf-8"), ap["rssi"]))
print("Connecting to AP...")
while not esp.is connected:
    try:
        esp.connect AP(secrets["ssid"], secrets["password"])
    except OSError as e:
        print("could not connect to AP, retrying: ", e)
        continue
print("Connected to", str(esp.ssid, "utf-8"), "\tRSSI:", esp.rssi)
print("My IP address is", esp.pretty_ip(esp.ip_address))
print(
    "IP lookup adafruit.com: %s" %
esp.pretty ip(esp.get host by name("adafruit.com"))
)
print("Ping google.com: %d ms" % esp.ping("google.com"))
# esp. debug = True
print("Fetching text from", TEXT URL)
r = requests.get(TEXT URL)
print("-" * 40)
print(r.text)
print(" - " * 40)r.close()
print()
print("Fetching json from", JSON_URL)
r = requests.get(JSON_URL)
print("-" * 40)
print(r.json())
print("-" * 40)
r.close()
print("Done!")
```
And save it to your board, with the name **code.py**.

Don't forget you'll also need to create the **settings.toml** file as seen above, with your WiFi ssid and password.

In a serial console, you should see something like the following. For more information about connecting with a serial console, view the guide [Connecting to the Serial](https://learn.adafruit.com/welcome-to-circuitpython/kattni-connecting-to-the-serial-console) [Console](https://learn.adafruit.com/welcome-to-circuitpython/kattni-connecting-to-the-serial-console) (https://adafru.it/Bec).

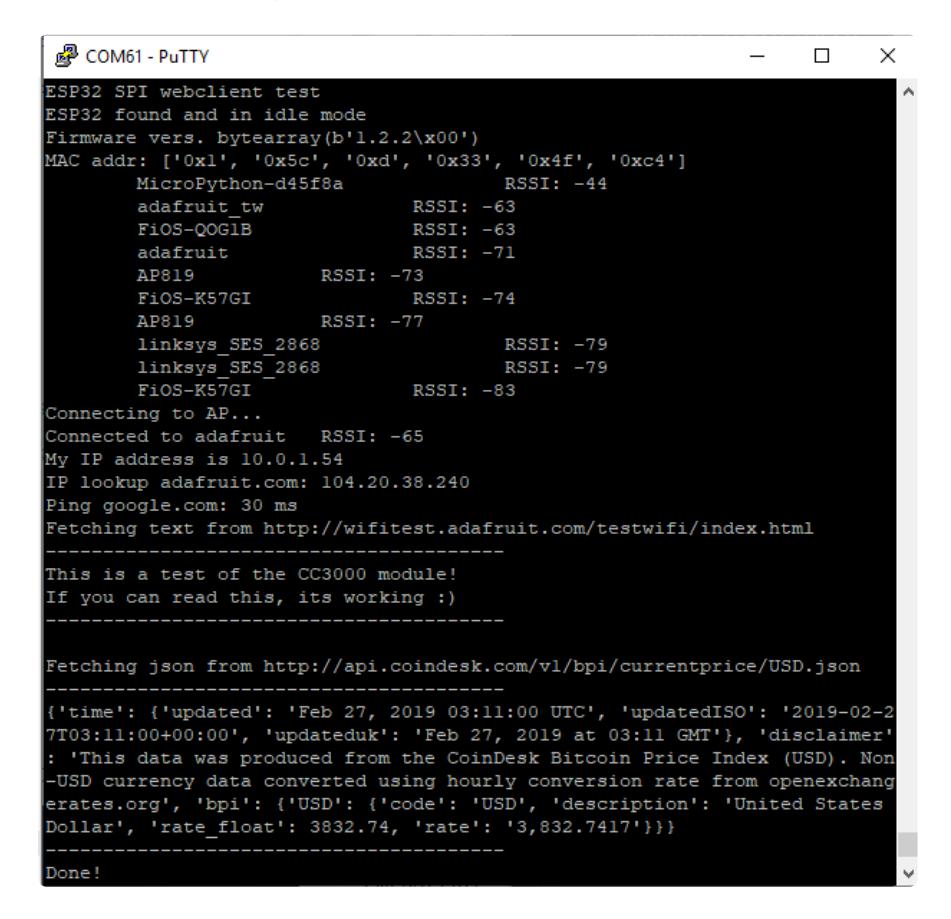

In order, the example code...

Initializes the ESP32 over SPI using the SPI port and 3 control pins:

```
esp32_cs = DigitalInOut(board.ESP_CS)
esp32 ready = DigitalInOut(board.ESP_BUSY)
esp32 reset = DigitalInOut(board.ESP RESET)
#...
else:
    spi = busio.SPI(board.SCK, board.MOSI, board.MISO)
esp = adafruit_esp32spi.ESP_SPIcontrol(spi, esp32_cs, esp32_ready, esp32_reset)
```
Gets the socket pool and the SSL context, and then tells the adafruit requests library about them.

```
pool = adafruit_connection_manager.get_radio_socketpool(esp)
ssl context = adafruit connection manager.get radio ssl context(esp)
requests = adafruit_requests.Session(pool, ssl_context)
```
Verifies an ESP32 is found, checks the firmware and MAC address

```
if esp.status == adafruit_esp32spi.WL_IDLE_STATUS:
     print("ESP32 found and in idle mode")
print("Firmware vers.", esp.firmware_version)
print("MAC addr:", [hex(i) for i in esp.MAC_address])
```
Performs a scan of all access points it can see and prints out the name and signal strength:

```
for ap in esp.scan networks():
    print("\t%s\t\tRSSI: %d" % (str(ap['ssid'], 'utf-8'), ap['rssi']))
```
Connects to the AP we've defined here, then prints out the local IP address, attempts to do a domain name lookup and ping google.com to check network connectivity (note sometimes the ping fails or takes a while, this isn't a big deal)

```
print("Connecting to AP...")
while not esp.is connected:
    try:
        esp.connect AP(secrets["ssid"], secrets["password"])
    except RuntimeError as e:
        print("could not connect to AP, retrying: ", e)
        continue
print("Connected to", str(esp.ssid, "utf-8"), "\tRSSI:", esp.rssi)
print("My IP address is", esp.pretty_ip(esp.ip_address))
print(
    "IP lookup adafruit.com: %s" %
esp.pretty_ip(esp.get_host_by_name("adafruit.com"))
```
OK now we're getting to the really interesting part. With a SAMD51 or other large-RAM (well, over 32 KB) device, we can do a lot of neat tricks. Like for example we can implement an interface a lot like [requests](http://docs.python-requests.org/en/master/) (https://adafru.it/E90) - which makes getting data really really easy

To read in all the text from a web URL call requests.get - you can pass in https URLs for SSL connectivity

```
TEXT URL = "http://wifitest.adafruit.com/testwifi/index.html"
print("Fetching text from", TEXT_URL)
r = requests.get(TEXT_URL)
print('-'*40)
print(r.text)
print('-'*40)
r.close()
```
Or, if the data is in structured JSON, you can get the json pre-parsed into a Python dictionary that can be easily queried or traversed. (Again, only for nRF52840, M4 and other high-RAM boards)

```
JSON_URL = "http://api.coindesk.com/v1/bpi/currentprice/USD.json"
print("Fetching json from", JSON_URL)
r = requests.get(JSON URL)
print('-'*40)
```
# Requests

We've written a [requests-like](https://requests.readthedocs.io/en/master/) (https://adafru.it/Kpa) library for web interfacing named [A](https://github.com/adafruit/Adafruit_CircuitPython_Requests) [dafruit\\_CircuitPython\\_Requests](https://github.com/adafruit/Adafruit_CircuitPython_Requests) (https://adafru.it/FpW). This library allows you to send HTTP/1.1 requests without "crafting" them and provides helpful methods for parsing the response from the server.

To use with CircuitPython, you need to first install a few libraries, into the lib folder on your **CIRCUITPY** drive. Then you need to update **code.py** with the example script.

Thankfully, we can do this in one go. In the example below, click the **Download Project Bundle** button below to download the necessary libraries and the **code.py** file in a zip file. Extract the contents of the zip file, open the directory **examples/** and then click on the directory that matches the version of CircuitPython you're using and copy the contents of that directory to your **CIRCUITPY** drive.

Your **CIRCUITPY** drive should now look similar to the following image:

#### **CIRCUITPY**

Temporarily unable to load content:

The code first sets up the ESP32SPI interface. Then, it initializes a request object using an ESP32 socket and the esp object.

```
import board
import busio
from digitalio import DigitalInOut
import adafruit esp32spi.adafruit esp32spi socket as socket
from adafruit esp32spi import adafruit esp32spi
import adafru\bar{i}t connection manager
import adafruit requests as requests
# If you are using a board with pre-defined ESP32 Pins:
esp32_cs = DigitalInOut(boad.ESP_CS)esp32 ready = DigitalInOut(board.ESP BUSY)
esp32 reset = DigitalInOut(board.ESP RESET)
# If you have an externally connected ESP32:
# esp32_cs = DigitalInOut(board.D9)
# esp32_ready = DigitalInOut(board.D10)
# esp32_reset = DigitalInOut(board.D5)
spi = busio.SPI(board.SCK, board.MOSI, board.MISO)
esp = adafruit esp32spi.ESP SPIcontrol(spi, esp32 cs, esp32 ready, esp32 reset)
print("Connecting to AP...")
```

```
while not esp.is connected:
     try:
        esp.connect AP(b'MY SSID NAME', b'MY SSID PASSWORD')
     except RuntimeError as e:
         print("could not connect to AP, retrying: ",e)
         continue
print("Connected to", str(esp.ssid, 'utf-8'), "\tRSSI:", esp.rssi)
pool = adafruit connection manager.get radio socketpool(esp)
ssl context = adafruit_connection_manager.get_radio_ssl_context(esp)
requests = adafruit_requests.Session(pool, ssl_context)
```
### HTTP GET with Requests

The code makes a HTTP GET request to Adafruit's WiFi testing website - [http://](http://wifitest.adafruit.com/testwifi/index.html) [wifitest.adafruit.com/testwifi/index.html](http://wifitest.adafruit.com/testwifi/index.html) (https://adafru.it/Fp-).

To do this, we'll pass the URL into requests.get() . We're also going to save the response from the server into a variable named response .

Having requested data from the server, we'd now like to see what the server responded with. Since we already saved the server's response , we can read it back. Luckily for us, **requests automatically decodes the server's response into humanreadable text,** you can read it back by calling response.text .

Lastly, we'll perform a bit of cleanup by calling response, close (). This closes, deletes, and collect's the response's data.

```
print("Fetching text from %s"%TEXT_URL)
response = requests.get(TEXT_URL)
print('-'*40)
print("Text Response: ", response.text)
print('-'*40)
response.close()
```
While some servers respond with text, some respond with json-formatted data consisting of attribute–value pairs.

**CircuitPython\_Requests can convert a JSON-formatted response from a server into a CPython dict. object.**

We can also fetch and parse **json** data. We'll send a HTTP get to a url we know returns a json-formatted response (instead of text data).

**Then, the code calls response.json() to convert the response to a CPython dict .** 

```
print("Fetching JSON data from %s"%JSON_GET_URL)
response = requests.get(JSON_GET_URL)
print('-'*40)
print("JSON Response: ", response.json())
print('-'*40)
response.close()
```
### HTTP POST with Requests

Requests can also **POST data to a server by calling the requests.post method, passing it a data value.**

```
data = '31F'print("POSTing data to {0}: {1}".format(JSON POST URL, data))
response = requests.post(JSON POST URL, data=data)
print('-'*40)
json resp = response.json()
# Parse out the 'data' key from json_resp dict.
print("Data received from server:", \overline{j}son resp['data'])
print('-'*40)
response.close()
```
**You can also post json-formatted data to a server by passing json\_data into the requests.post method.**

```
json data = {``Date'' : "July 25, 2019"}print("POSTing data to {0}: {1}".format(JSON POST URL, json data))
response = requests.post(JSON_POST_URL, json=json_data)
print('-'*40)
json_resp = response.json()
# Parse out the 'json' key from json_resp dict.
print("JSON Data received from server:", json resp['json'])
print('-'*40)
response.close()
```
#### Advanced Requests Usage

Want to send custom HTTP headers, parse the response as raw bytes, or handle a response's http status code in your CircuitPython code?

We've written an example to show advanced usage of the requests module below.

To use with CircuitPython, you need to first install a few libraries, into the lib folder on your **CIRCUITPY** drive. Then you need to update **code.py** with the example script.

Thankfully, we can do this in one go. In the example below, click the **Download Project Bundle** button below to download the necessary libraries and the **code.py** file in a zip file. Extract the contents of the zip file, open the directory **examples/** and then click on the directory that matches the version of CircuitPython you're using and copy the contents of that directory to your **CIRCUITPY** drive.

Your **CIRCUITPY** drive should now look similar to the following image:

**CIRCUITPY** 

Temporarily unable to load content:

# WiFi Manager

That simpletest example works but it's a little finicky - you need to constantly check WiFi status and have many loops to manage connections and disconnections. For more advanced uses, we recommend using the WiFiManager object. It will wrap the connection/status/requests loop for you - reconnecting if WiFi drops, resetting the ESP32 if it gets into a bad state, etc.

Here's a more advanced example that shows the WiFi manager and also how to POST data with some extra headers:

To use with CircuitPython, you need to first install a few libraries, into the lib folder on your **CIRCUITPY** drive. Then you need to update **code.py** with the example script.

Thankfully, we can do this in one go. In the example below, click the **Download Project Bundle** button below to download the necessary libraries and the **code.py** file in a zip file. Extract the contents of the zip file, open the directory **examples/** and then click on the directory that matches the version of CircuitPython you're using and copy the contents of that directory to your **CIRCUITPY** drive.

Your **CIRCUITPY** drive should now look similar to the following image:

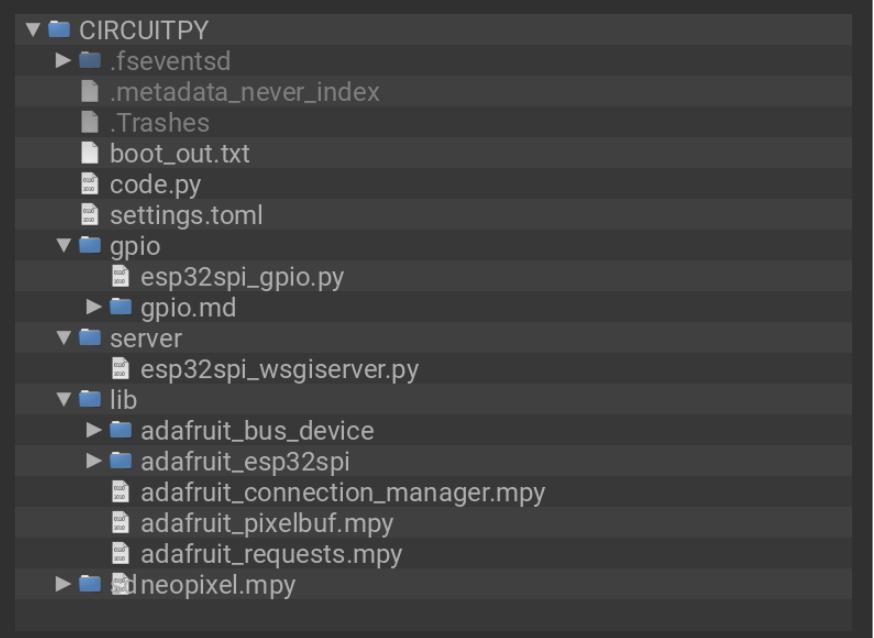

```
# SPDX-FileCopyrightText: 2019 ladyada for Adafruit Industries
# SPDX-License-Identifier: MIT
import time
from os import getenv
import board
import busio
from digitalio import DigitalInOut
import neopixel
from adafruit esp32spi import adafruit esp32spi
from adafruit esp32spi import adafruit esp32spi wifimanager
print("ESP32 SPI webclient test")
# Get wifi details and more from a settings.toml file
# tokens used by this Demo: CIRCUITPY_WIFI_SSID, CIRCUITPY_WIFI_PASSWORD
# CIRCUITPY AIO USERNAME, CIRCUITPY AIO
sectors = \{\}for token in ["ssid", "password"]:
    if getenv("CIRCUITPY WIFI " + token.upper()):
        sectors[token] = qetenv("CIRCUITPY WITH " + token.upper())for token in ["aio_username", "aio_key"]:
    if getenv("CIRCUITPY_" + token.upper()):
        sectors[token] = qetenv("CIRCUITPY" + token.upper())if not secrets:
    try:
        # Fallback on secrets.py until depreciation is over and option is removed
        from secrets import secrets
    except ImportError:
        print("WiFi secrets are kept in settings.toml, please add them there!")
        raise
# If you are using a board with pre-defined ESP32 Pins:
esp32_cs = DigitalInOut(board.ESP_CS)
esp32_ready = DigitalInOut(board.ESP_BUSY)
esp32 reset = DigitalInOut(board.ESP RESET)
# If you have an externally connected ESP32:
# esp32_cs = DigitalInOut(board.D9)
# esp32<sup>-</sup>ready = DigitalInOut(board.D10)
# esp32<sup>-</sup>reset = DigitalInOut(board.D5)
```

```
# Secondary (SCK1) SPI used to connect to WiFi board on Arduino Nano Connect RP2040
if "SCK1" in dir(board):
    spi = busio.SPI(board.SCK1, board.MOSI1, board.MISO1)
else:
    spi = busio.SPI(board.SCK, board.MOSI, board.MISO)
esp = adafruit esp32spi.ESP SPIcontrol(spi, esp32 cs, esp32 ready, esp32 reset)
"""Use below for Most Boards"""
status light = neopixel.NeoPixel(board.NEOPIXEL, 1, brightness=0.2)
"""Uncomment below for ItsyBitsy M4"""
# status light = dotstar.DotStar(board.APA102 SCK, board.APA102 MOSI, 1,
brightness=0.2)
"""Uncomment below for an externally defined RGB LED (including Arduino Nano 
Connect)"""
# import adafruit_rgbled
# from adafruit esp32spi import PWMOut
# RED_LED = PWMOut.PWMOut(esp, 26)
# GREEN_LED = PWMOut.PWMOut(esp, 27)
# BLUE_LED = PWMOut.PWMOut(esp, 25)
# status light = adafruit rgbled.RGBLED(RED LED, BLUE LED, GREEN LED)
wifi = adafruit esp32spi wifimanager.ESPSPI WiFiManager(esp, secrets, status light)
counter = 0while True:
    try:
        print("Posting data...", end="")
        data = counter
        feed = "test"
        payload = {"value": data}
        response = wifi.post(
            "https://io.adafruit.com/api/v2/"
            + secrets["aio_username"]
            + "/feeds/"
            + feed
            + "/data",
            json=payload,
            headers={"X-AIO-KEY": secrets["aio_key"]},
        )
        print(response.json())
        response.close()
        counter = counter + 1print("OK")
    except OSError as e:
        print("Failed to get data, retrying\n", e)
        wifi.reset()
        continue
    response = None
    time.sleep(15)
```
You'll note here we use a secrets.py file to manage our SSID info. The wifimanager is given the ESP32 object, secrets and a neopixel for status indication.

Note, you'll need to add a some additional information to your secrets file so that the code can query the Adafruit IO API:

- aio\_username
- aio\_key •

You can go to your adafruit.io View AIO Key link to get those two values and add them to the secrets file, which will now look something like this:

```
# This file is where you keep secret settings, passwords, and tokens!
# If you put them in the code you risk committing that info or sharing it
secrets = \{ 'ssid' : '_your_ssid_',
 'password' : '_your_wifi_password_',
 'timezone' : "America/Los_Angeles", # http://worldtimeapi.org/timezones
     'aio_username' : '_your_aio_username_',
    'aio<sup>key'</sup> : ' your<sup>-</sup>aio \overline{k}ey ',
     }
```
Next, **set up an Adafruit IO feed named test**

• If you do not know how to set up a feed, [follow this page and come back when](https://learn.adafruit.com/adafruit-io-basics-feeds/creating-a-feed) [you've set up a feed named](https://learn.adafruit.com/adafruit-io-basics-feeds/creating-a-feed) [test](https://learn.adafruit.com/adafruit-io-basics-feeds/creating-a-feed). (https://adafru.it/f5k)

We can then have a simple loop for posting data to Adafruit IO without having to deal with connecting or initializing the hardware!

Take a look at your **test** feed on Adafruit.io and you'll see the value increase each time the CircuitPython board posts data to it!

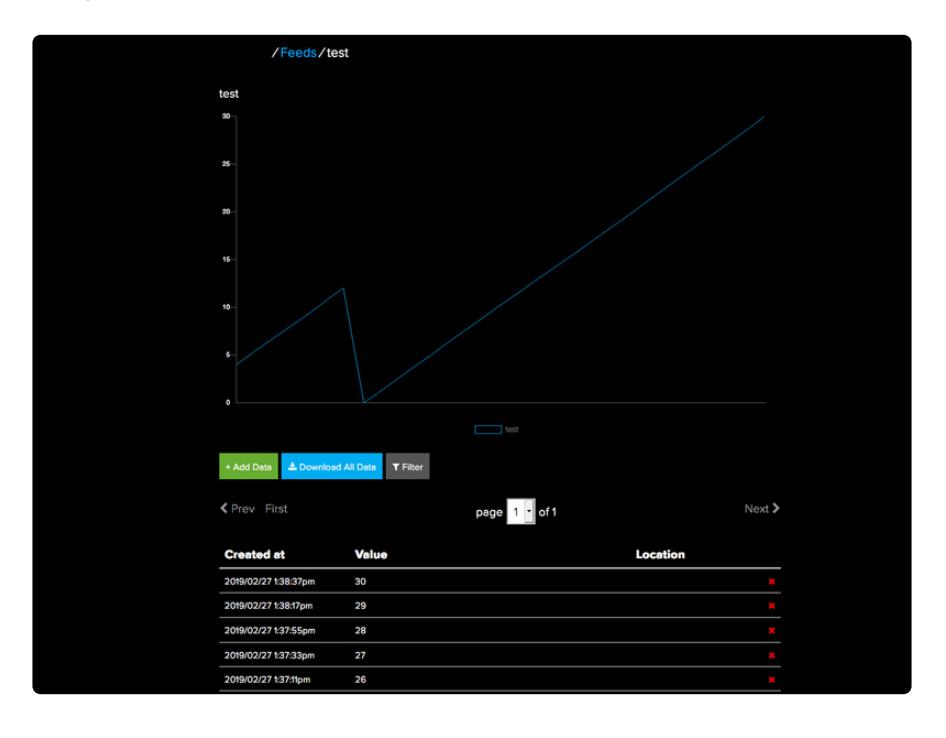

# <span id="page-21-0"></span>Hue Bridge Setup

# Add CircuitPython Code and Project Assets

In the embedded code element below, click on the **Download Project Bundle** button, and save the .zip archive file to your computer.

Then, **uncompress the .zip file**, it will unpack to a folder named **PyPortal\_Philips\_Hue\_Controller**.

Copy the contents of the **PyPortal\_Philips\_Hue\_Controller** directory to your PyPortal **CIRCUITPY** drive. Your CircuitPython code file needs to be named **code.py** to run on startup.

```
# SPDX-FileCopyrightText: 2019 Brent Rubell for Adafruit Industries
#
# SPDX-License-Identifier: MIT
"''"PyPortal Philips Hue Lighting Controller
Brent Rubell for Adafruit Industries, 2019
"" "
import os
import board
import displayio
from adafruit bitmap font import bitmap font
from adafruit button import Button
import adafruit touchscreen
from digitalio import DigitalInOut
import busio
import neopixel
from adafruit esp32spi import adafruit esp32spi
from adafruit esp32spi import adafruit esp32spi wifimanager
# Import Philips Hue Bridge
from adafruit_hue import Bridge
secrets = dict()
secrets["ssid"] = os.getenv("CIRCUITPY_WIFI_SSID")
secrets["password"] = os.getenv("CIRCUITPY_WIFI_PASSWORD")
# ESP32 SPI
esp32 cs = DigitalInOut(boad.ESP CS)esp32_ready = DigitalInOut(board.ESP_BUSY)
esp32 reset = DigitalInOut (board.ESP RESET)
spi = busio.SPI(board.SCK, board.MOSI, board.MISO)
esp = adafruit_esp32spi.ESP_SPIcontrol(spi, esp32_cs, esp32_ready, esp32_reset)
status light = neopixel.NeoPixel(boad.NEOPIXEL, 1, brightness=0.2)wifi = adafruit esp32spi wifimanager.ESPSPI WiFiManager(esp, secrets, status light)
# Attempt to load bridge username and IP address from secrets.py
try:
    username = os.getenv("HUE USERNAME")
    bridge_ip = os.getenv("BR\overline{IDGE\_IP")}my_bridge = Bridge(wifi, bridge_ip, username)
```

```
except:
    # Perform first-time bridge setup
    my bridge = Bridge(wifi)
    print('Finding bridge address...')
    ip = my bridge.discover bridge()
    print('Attempting to register username, press the link button on your Hue 
Bridge now!')
    username = my bridge.register username()
    print(f'ADD THESE VALUES TO settings.toml: \
                             \hbox{\scriptsize\textsf{NBRIDGE IP}} = "{ip} " \hbox{\scriptsize\textsf{N}}\hbox{hHUE} USERNAME = "{username}"')
    raise
# These pins are used as both analog and digital! XL, XR and YU must be analog
# and digital capable. YD just need to be digital
ts = adafruit touchscreen.Touchscreen(board.TOUCH XL, board.TOUCH XR,
                                        board.TOUCH_YD, board.TOUCH_YU,
                                       calibration=((5200, 59000), (5800, 57000)),
                                       size=(320, 240))
# Make the display context
button group = display) displayio.Group()
board.DISPLAY.root_group = button_group
# preload the font
print('loading font...')
font = bitmap_font.load_font("/fonts/Arial-12.bdf")
glyphs = b'0123456789abcdefghijklmnopqrstuvwxyzABCDEFGHIJKLMNOPQRSTUVWXYZ-,.: '
font.load_glyphs(glyphs)
# button properties
BUTTON WIDTH = 60BUTTONHEIGHT = 60buttons = []print('loading colors...')
# color conversions (RGB to Philips Hue-compatible HSB)
red = my_bridge.rgb_to_hsb([255, 0, 0])
white = my_bridge.rgb_to_hsb([255, 255, 255])
orange = my_bridge.rgb_to_hsb([255, 165, 0])
yellow = my_bridge.rgb_to_hsb([255, 255, 0])
green = my\_bridge.rgb\_to\_hsb([0, 255, 0])blue = my bridge.rgb to hsb([0, 0, 255])purple = my_bridge.rgb_to_hsb([128, 0, 128])
pink = my bridge.rgb to hsb([255, 192, 203])
hue hsb = {'red': red, 'white': white, 'orange': orange,
            'yellow': yellow, 'green': green, 'blue': blue,
            'purple': purple, 'pink': pink}
print('loading buttons...')
# button fill colors
button_colors = {'red':0xFF0000, 'white':0xFFFFFF,
                  'orange':0xFF9900, 'yellow':0xFFFF00,
                  'green':0x00FF00, 'blue':0x0000FF,
                  'purple':0x9900FF, 'pink': 0xFF00FF}
# list of color buttons and their properties
color btn = [{'name':'red', 'pos':(15, 80), 'color':button_colors['red']},
    {'name':'white', 'pos':(85, 80), 'color':button_colors['white']},
    {'name':'orange', 'pos':(155, 80), 'color':button_colors['orange']},
    {'name':'yellow', 'pos':(225, 80), 'color':button_colors['yellow']},
    {'name':'pink', 'pos':(15, 155), 'color':button_colors['pink']},
    {'name':'green', 'pos':(85, 155), 'color':button_colors['green']},
    {'name':'blue', 'pos':(155, 155), 'color':button_colors['blue']},
    {'name':'purple', 'pos':(225, 155), 'color':button_colors['purple']}
]
# generate color buttons from color btn list
for i in color_btn:
```

```
button = Button(x=i['pos'][0], y=i['pos'][1],
                     width=BUTTON_WIDTH, height=BUTTON_HEIGHT, name=i['name'],
                     fill color=i['color'], style=Button.ROUNDRECT)
    buttons.append(button)
# light property buttons and their properties
prop\_btn = [{'name':'onoff', 'pos':(15, 15), 'label':'on/off'},
    {'name':'up', 'pos':(75, 15), 'label':'+'},
    {'name':'down', 'pos':(135, 15), 'label':'-'},
    {'name':'room', 'pos':(195, 15), 'label':'room'},
    {'name':'lamp', 'pos':(255, 15), 'label':'lamp'}
]
# generate property buttons from prop btn list
for i in prop_btn:
    button = Button(name=i['name'], x=i['pos'][0], y=i['pos'][1],
                     width=55, height=40, label=i['label'],
                     label font=font, style=Button.SHADOWROUNDRECT)
    buttons.append(button)
# add buttons to the group
for b in buttons:
    button_group.append(b.group)
# Hue Light/Group Identifiers
hue lights={'lamp': 1, 'livingroom': 2}
hue selector = hue lights['lamp']
# Default to 25% brightness
current brightness = 25while True:
    touch = ts.touch pointif touch:
        for i, button in enumerate(buttons):
            if button.contains(touch):
                button.selected = True
                if button.name == 'room':
                     hue selector = hue lights['livingroom']
                     print('Switching to ', hue_selector)
                 elif button.name == 'lamp':
                    hue selector = hue lights['lamp']
                     print('Switching to ', hue_selector)
                elif button.name == 'onoff':
                     print('Toggling {0}...'.format(hue_selector))
                     my bridge.toggle light(int(hue selector))
                elif button.name = \overline{u} \overline{u} \overline{v} :
                     current_brightness += 25
                     print('Setting {0} brightness to {1}'.format(hue selector,
current brightness))
                     my_bridge.set_light(int(hue_selector), bri=current_brightness)
                elif button.name = 'down':
                     current_brightness -= 25
                     print('Setting {0} brightness to {1}'.format(hue_selector,
current brightness))
                     my bridge.set light(int(hue selector), bri=current brightness)
                else:
                     print('Setting {0} color to {1}'.format(hue_selector,
button.name))
                     my bridge.set light(light id=int(hue selector),
                                         hue=int(hue hsb[button.name][0]),
                                         sat=int(hue<sup>-</sup>hsb[button.name][1]),
                                         bri=int(hue hsb[button.name][2]))
                button.selected = False
            else:
                button.selected = False
```
This is what the final contents of the **CIRCUITPY** drive will look like:

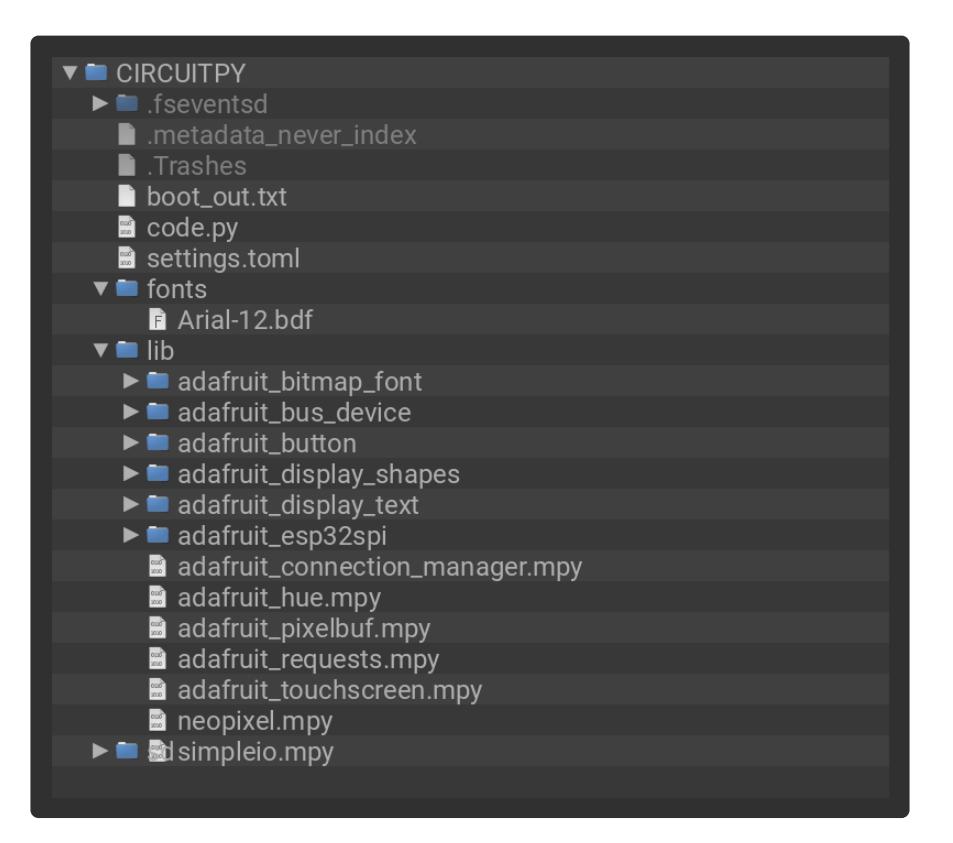

Make sure your board's **lib** folder has the following files and folders copied over.

- **adafruit\_hue** •
- **simpleio** •
- **adafruit\_bitmap\_font** •
- **adafruit\_bus\_device** •
- **adafruit\_button** •
- **adafruit\_display\_shapes** •
- **adafruit\_display\_text** •
- **adafruit\_esp32spi** •
- **adafruit\_touchscreen** •
- **neopixel** •

# Bridge Setup

The Hue system is built around the Hue Bridge. To communicate with the bridge, **you'll need to register a unique username (stored on the bridge) for the PyPortal**. you'll also need the Bridge's IP address to communicate with it.

**We've built** [the CircuitPython Hue library](https://github.com/adafruit/Adafruit_CircuitPython_Hue) **(https://adafru.it/Ezw) to automate the process of discovering and registering a username with the bridge** - but, you'll still

need to add these values to the **secrets.py** file. **This is a one-time setup and does not need to be repeated**.

This guide requires you to edit and interact with CircuitPython code. **Mu** is a simple code editor that works with the Adafruit CircuitPython boards. It's written in Python and works on Windows, MacOS, Linux and Raspberry Pi. The serial console is built right in so you get immediate feedback from your board's serial output!

Before proceeding, click the button below to install the Mu Editor. There are versions for PC, mac, and Linux.

#### [Install Mu](https://learn.adafruit.com/welcome-to-circuitpython/installing-mu-editor)

https://adafru.it/ANO

First, if you have not already done so, set up a **settings.toml** file with your local WiFi information, as described in this guide [here](https://learn.adafruit.com/pyportal-philips-hue-lighting-controller/create-your-settings-toml-file) (https://adafru.it/19QF).

Next, open the Mu editor and open the file **code.py**.

For this next step, you will need to connect to the serial console using [Mu](https://learn.adafruit.com/welcome-to-circuitpython/installing-mu-editor) (https:// adafru.it/ANO) or a different terminal program.

• Not sure how to connect to your PyPortal's REPL? [Read this page here and come](https://learn.adafruit.com/welcome-to-circuitpython/kattni-connecting-to-the-serial-console) [back to the guide once you're connected.](https://learn.adafruit.com/welcome-to-circuitpython/kattni-connecting-to-the-serial-console) (https://adafru.it/Bec)

Once connected to the PyPortal, the REPL will display that the code is searching for the bridge address using the WiFi credentials entered previously into **settings.toml**:

```
code.py output:
Finding bridge address...
```
If the bridge address was found, the code will attempt to register a random, unique username with the bridge:

Attempting to register username, press the link button on your Hue Bridge now!

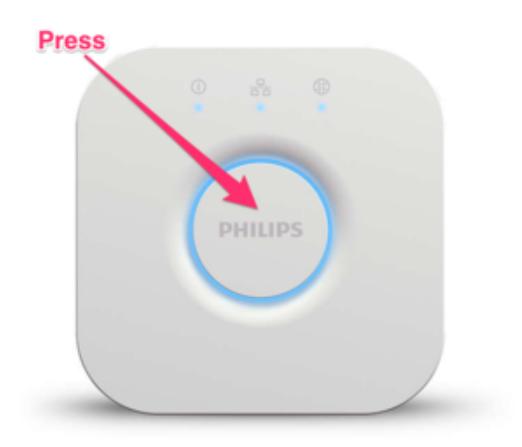

When it prints this, you have exactly **120 seconds** to **press the link button on top of the Hue Bridge**.

We've found that **you may need to press this button more than once** during this period to ensure a username is successfully generated.

Once the button on top of the bridge is pressed, the code will print the bridge IP address and username to the REPL.

Modify the **settings.toml** file by adding BRIDGE\_IP and HUE\_USERNAME and **save the file**. Your **settings.toml** file should look similar to the sample below:

```
CIRCUITPY WIFI_SSID = "your_wifi_ssid"
CIRCUITPY-WIFI-PASSWORD = "your with password"BRIDGE IP^-= "192.160.0.00"
HUE USERNAME = "UpsdCULBXv0tWXaqgeTpdAp26Np9hu43x5XjkaLX"
```
#### Issues?

#### hue\_username displaying as 'None'?

**If the code is returning None** for the hue\_username :

ADD THESE VALUES TO SECRETS.PY

"bridge\_ip":"192.160.0.00",

"**hue\_username**":"**None**"

**Make sure** that you're pressing all the way down on the button. Try tapping it multiple times during the username generation process to ensure it returns a username back to the PyPortal.

#### bridge\_ip displaying as 'None'?

**If the code is returning None** for the **bridge\_ip** :

ADD THESE VALUES TO SECRETS.PY

"**bridge\_ip**":"**None**",

"hue\_username":"UpsdCULBXvOtWXaqgeTpdAp26Np9hu43x5XjkaLX"

**Ensure** the bridge is connected to the same wireless network as the PyPortal.

### Done

**Setting up the PyPortal with the bridge is finished!** You do not need to repeat this process again unless you misplace the randomly generated username string.

# <span id="page-27-0"></span>Code Usage

# Hue Lights Setup

Before your can control our lights with the PyPortal, we'll need to set which lights we'd like to control within the code (**code.py**).

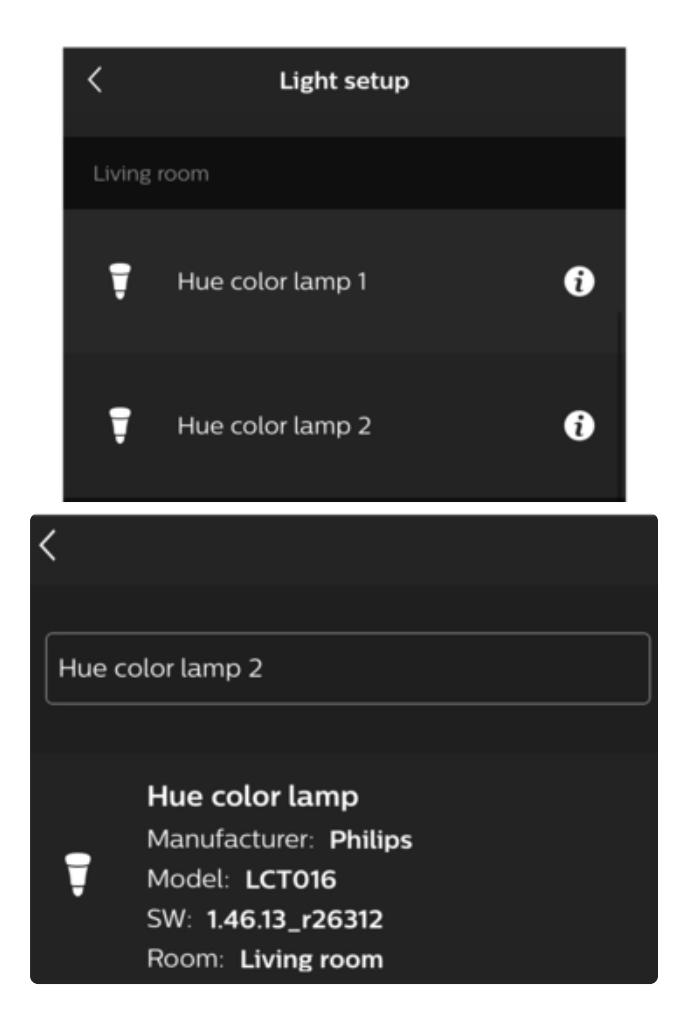

**Open** the Philips Hue application on your phone/tablet.

**Navigate** to **Settings->Light Setup**

**The number next to the light is the light identifier.** You'll be using this value in the code to refer to the light which you're setting.

**Tapping** the i next to the light's name will bring up more information about it - like which room/group it's assigned to and the full name.

Next, you'll **modify the following lines of code to correspond with the light identifier you're controlling.**

**If you're new to creating and editing CircuitPython code:** [Read through this](https://learn.adafruit.com/welcome-to-circuitpython/creating-and-editing-code) • [page and come back to this guide when you're ready.](https://learn.adafruit.com/welcome-to-circuitpython/creating-and-editing-code) **(https://adafru.it/BlN)**

For example, if you are setting up a lamp an identifier of 3 and a living room light with an identifier of 1, edit the following line in **code.py** from:

```
hue_lights={'lamp': 1, 'livingroom': 2}
```
to

hue\_lights={'lamp': **3**, 'livingroom': **1**}

### Code Usage

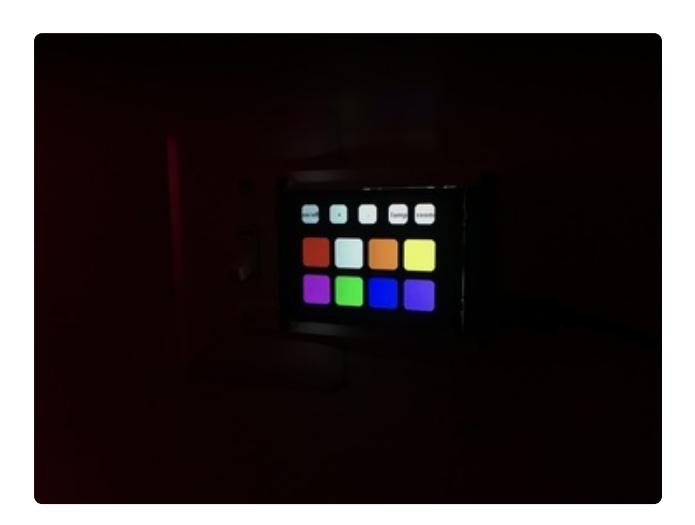

From the Mu Editor, **click the Serial button** to open the REPL. You should see the REPL display the code's status as it loads the interface.

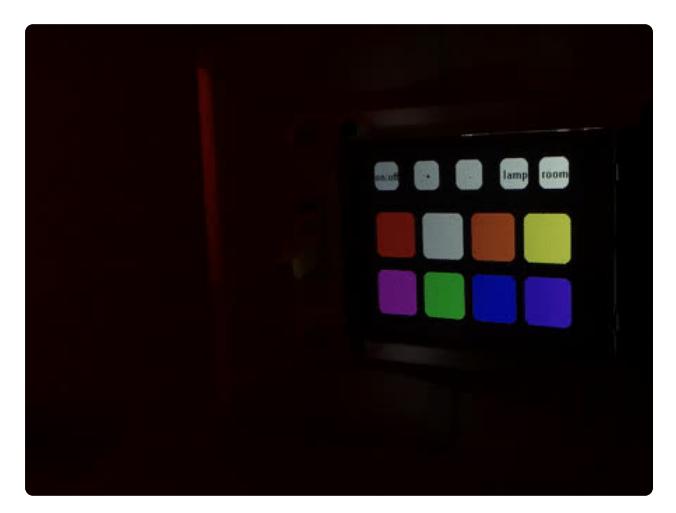

**Select a light by tapping the name of the light you'd like to control.** The code will default to the first light specified within the hue lights list.

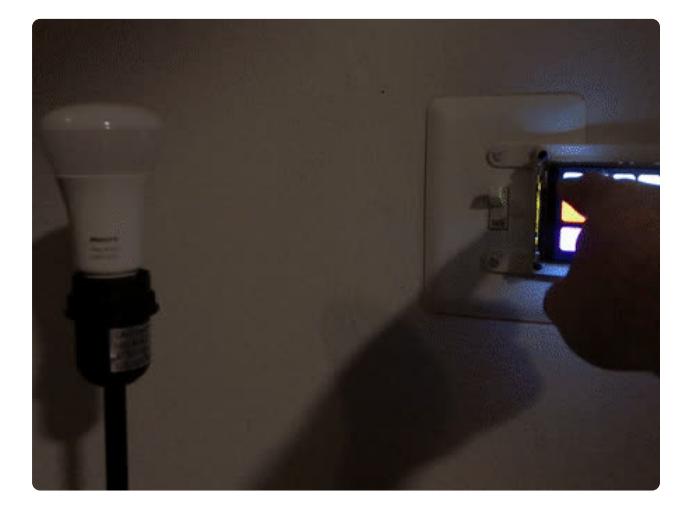

**Tap the on/off button** to toggle the power of the light you selected.

**Buttons invert their color while they make a request** to the Hue Bridge. **Once the request is complete, the button changes back to its original color.**

**If you're having issues with your light not responding:** Scroll down to the Diagnosing Errors section below.

# Diagnosing Errors

#### **Tapping a color button will set the light to the button's fill color.**

• We used the Hue library's rgb\_to\_hsv method to set different colors for the buttons. For more information about this method and how the code works, navigate to the Code Walkthrough page for this guide.

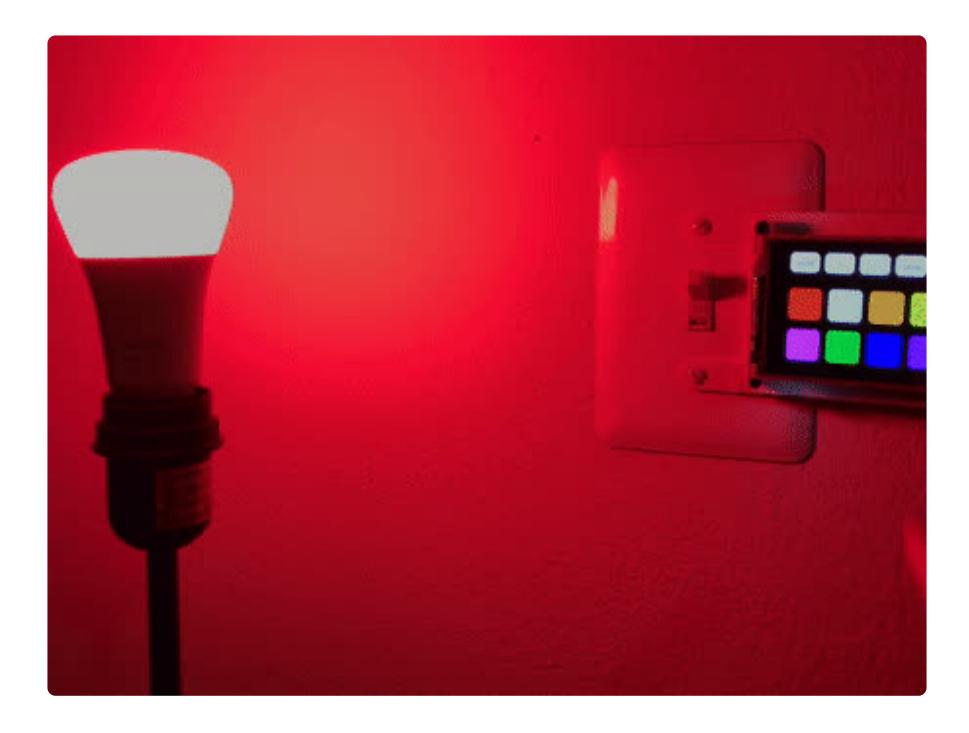

# <span id="page-30-0"></span>Code Walkthrough

## Importing Libraries

```
import board
import displayio
from adafruit_bitmap_font import bitmap_font
from adafruit_button import Button
import adafruit touchscreen
from digitalio import DigitalInOut
import busio
import neopixel
from adafruit esp32spi import adafruit esp32spi
from adafruit<sup>-</sup>esp32spi import adafruit<sup>-</sup>esp32spi wifimanager
# Import Philips Hue Bridge
from adafruit hue import Bridge
```
The code first imports all of the libraries required to run the Smart Lighting Controller.

Note that the code imports a special adafruit hue library. To communicate with the Hue Bridge, we wrote a [CircuitPython helper module called](https://github.com/adafruit/Adafruit_CircuitPython_Hue)

[CircuitPython\\_Hue](https://github.com/adafruit/Adafruit_CircuitPython_Hue) (https://adafru.it/Ezw). This module makes HTTP requests ( or, "talks") to the Hue Bridge's IP address in order to interact with the bulbs.

For more information about how HTTP works, check out our [All The Internet of](https://learn.adafruit.com/alltheiot-protocols/http) • [Things guide on this topic here](https://learn.adafruit.com/alltheiot-protocols/http) (https://adafru.it/Evy).

## Configuring the PyPortal

```
# Get wifi details and more from a secrets.py file
try:
     from secrets import secrets
except ImportError:
     print("WiFi secrets are kept in secrets.py, please add them there!")
     raise
# ESP32 SPI
esp32 cs = DigitalInOut(board.ESP CS)
\text{esp32} ready = DigitalInOut(board.ESP BUSY)
essp32 reset = DigitalInOut(board.ESP RESET)
spi = \text{busio.SPI}(\text{board.SCK}, \text{board.MOS}\overline{I}, \text{board.MISO})esp = adafruit_esp32spi.ESP_SPIcontrol(spi, esp32_cs, esp32_ready, esp32_reset)
status light = neopixel.NeoPixel(boad.NEOPIXEL, \bar{1}, brightness=0.2)wifi = adafruit esp32spi wifimanager.ESPSPI WiFiManager(esp, secrets, status light)
```
The next chunk of code grabs information from a **secrets.py** file including wifi configuration. Then, it sets up the ESP32's SPI connections for use with the PyPortal. The wifi object is set up here too - it's used later in the code to communicate with the bridge.

## Configuring the Hue helper module

```
# Attempt to load bridge username and IP address from secrets.py
try:
    username = secrets['hue username']
    bridge ip = secrets['bridge ip']
    my bridge = Bridge(wifi, bridge_ip, username)
except:
     # Perform first-time bridge setup
    my bridge = Bridge(wifi) print('Finding bridge address...')
     ip = my_bridge.discover_bridge()
     print('Attempting to register username, press the link button on your Hue 
Bridge now!')
    username = my bridge.register username()
     print('ADD THESE VALUES TO SECRETS.PY: \
                             \n\t\frac{\nu}{\nu} \n\t"bridge ip":"{0}", \
                              \n\t"hue_username":"{1}"'.format(ip, username))
     raise
```
The entire Hue system is built around the Hue Bridge. To communicate with the bridge, you'll need to register a unique username (stored on the bridge) for the PyPortal. you'll also need the Bridge's IP address to communicate with it. There's a bit of a HTTP request/reply "dance" associated with this process and it's tricky.

The CircuitPython Hue library automates the process of discovering and registering a username with the bridge - but, you'll still need to add these values to the **secrets.py** file.

For more information about the bridge setup - read the [Hue Bridge Setup](https://learn.adafruit.com/pyportal-philips-hue-lighting-controller/hue-bridge-setup) page • [of this guide](https://learn.adafruit.com/pyportal-philips-hue-lighting-controller/hue-bridge-setup) (https://adafru.it/Ezx).

### Hue Color Setup

```
print('loading colors...')
# color conversions (RGB to Philips Hue-compatible HSB)
red = my bridge.rgb to hsb([255, 0, 0])
white = \overline{m}y bridge.rgb to hsb([255, 255, 255])
orange = m\overline{y} bridge.rg\overline{b} to hsb([255, 165, 0])
yellow = my bridge.rgb to hsb([255, 255, 0])
green = my bridge.rgb to hsb([0, 255, 0])
blue = my \overline{b}ridge.rgb to \overline{h}sb([0, 0, 255])
purple = my_bridge.rgb_to_hsb([128, 0, 128])
pink = my_bridge.rgb_to_hsb([255, 192, 203])
hue_hsb = {'red': red, 'white': white, 'orange': orange,
 'yellow': yellow, 'green': green, 'blue': blue,
 'purple': purple, 'pink': pink}
```
When you want to modify the light's state from within your code, you'd use the [set light](https://developers.meethue.com/develop/hue-api/lights-api/#set-light-state) method in CircuitPython Hue . This method mirrors Philips' set light [state](https://developers.meethue.com/develop/hue-api/lights-api/#set-light-state) [API endpoint](https://developers.meethue.com/develop/hue-api/lights-api/#set-light-state) (https://adafru.it/Ezy) - but it has some non user-friendly features.

The **Hue API uses HSB** (**H**ue, **S**aturation, **B**rightness) instead of **RGB** (**r**ed, **g**reen, **b**lue) values. It also does not take in brightness percentages, or hue degrees. Instead, it takes in scaled integer values which directly relate to to the brightness percentage or hue degrees.

To make this simpler - we added a **rgb to hsb** method within the Hue helper module. Passing a list of RGB values into this method will return a scaled HSB list.

**If you wish to use RGB colors with your PyPortal Hue Controller - use this** • **method before calling** set\_light to convert and scale your colors**.**

Our code predefines a few colors (red, white, orange, yellow, green, blue, purple, pink) by converting them from RGB values to scaled HSB values. using **rgb\_to\_hsb** .

## Button Setup

```
# Make the display context
button_group = displayio.Group()
board.DISPLAY.root_group = button_group
# preload the font
print('loading font...')
font = bitmap_font.load_font("/fonts/Arial-12.bdf")
glyphs = b'0123456789abcdefghijklmnopqrstuvwxyzABCDEFGHIJKLMNOPQRSTUVWXYZ-,.: '
font.load_glyphs(glyphs)
# button properties
BUTTON WIDTH = 60BUTTON HEIGHT = 60
buttons = []
```
Before the code can create buttons, it needs to create a displayio group to hold them. Here - the code selects a font, preloads it with glyphs, and sets button properties for BUTTON WIDTH and BUTTON HEIGHT.

## Button Generation

```
# button fill colors
button_colors = {'red':0xFF0000, 'white':0xFFFFFF,
 'orange':0xFF9900, 'yellow':0xFFFF00,
 'green':0x00FF00, 'blue':0x0000FF,
                 'purple':0x9900FF, 'pink': 0xFF00FF}
# list of color buttons and their properties
color btn = 1 {'name':'red', 'pos':(15, 80), 'color':button_colors['red']},
 {'name':'white', 'pos':(85, 80), 'color':button_colors['white']},
 {'name':'orange', 'pos':(155, 80), 'color':button_colors['orange']},
 {'name':'yellow', 'pos':(225, 80), 'color':button_colors['yellow']},
 {'name':'pink', 'pos':(15, 155), 'color':button_colors['pink']},
 {'name':'green', 'pos':(85, 155), 'color':button_colors['green']},
 {'name':'blue', 'pos':(155, 155), 'color':button_colors['blue']},
     {'name':'purple', 'pos':(225, 155), 'color':button_colors['purple']}
]
# generate color buttons from color btn list
for i in color_btn:
   button = \text{Button}(x=i['pos'][0], y=i['pos'][1], width=BUTTON_WIDTH, height=BUTTON_HEIGHT, name=i['name'],
 fill_color=i['color'], style=Button.ROUNDRECT)
    buttons.append(button)
# light property buttons and their properties
prop btn = [\overline{\{\ }}'name':'onoff', 'pos':(15, 15), 'label':'on/off'},
 {'name':'up', 'pos':(75, 15), 'label':'+'},
 {'name':'down', 'pos':(135, 15), 'label':'-'},
 {'name':'room', 'pos':(195, 15), 'label':'room'},
 {'name':'lamp', 'pos':(255, 15), 'label':'lamp'}
]
# generate property buttons from prop btn list
```

```
for i in prop_btn:
     button = Button(name=i['name'], x=i['pos'][0], y=i['pos'][1],
                    width=55, height=40, label=i['label'],
                     label_font=font, style=Button.SHADOWROUNDRECT)
     buttons.append(button)
# add buttons to the group
for b in buttons:
     button_group.append(b.group)
```
The next chunk of code creates buttons for the light colors and properties.

First, a list of dictionary items is created corresponding to button properties. The color btn list contains information for the button such as the button's name, position on the display, and hex color value. The prop\_btn list contains the button's name, position and text label.

Then, buttons are generated from the list and appended to a button list. When all the buttons have been added to button list, they are appended to the displayio button group one-by-one.

#### Light Setup

```
# Hue Light/Group Identifiers
hue lights={'lamp': 1, 'livingroom': 2}
hue selector = hue lights['lamp']
# Default to 25% brightness
current_brightness = 25
```
The code sets up hue light identifiers in hue lights and automatically selects the lamp identifier in the list. This prevents sending the bridge a None type if a button is pressed and no light is selected. It also sets a brightness default of 25%.

- For more information about setting up light identifiers, read the Hue Lights Setup section of this guide.
- **To enumerate all the lights connected to the bridge**, you can run the following line from your code:  $my$  lights = my bridge.get lights and print the JSON response from the hue bridge: my lights.

### Main Loop

```
while True:
    touch = ts.touch point
     if touch:
         for i, button in enumerate(buttons):
```
The main loop checks for if the screen was touched. If it was, it searches for which button in the **button** list was touched.

Once the button was determined, the button's selected property is set to True inverting the button's color until the action is fully performed (i.e: the light is changed, toggled, etc). By doing this, you are creating a visual status indicator.

```
 if button.name == 'living':
                    hue_selector = hue_lights['livingroom']
                   print('Switching to ', hue_selector)
                elif button.name == 'room':
                  hue selector = hue_lights['lamp']
                   print('Switching to', hue selector)
```
Then, the code checks the button's name against its function (what it does). If the button's name is lamp or room, hue selector is toggled to the value of the button.

Whenever the code in the main loop sends data to the bridge to modify a light, it uses hue selector to indicate the light being modified.

 elif button.name == 'onoff': print('Toggling {0}...'.format(hue\_selector)) my bridge.toggle light(int(hue selector))

If the on/off button is tapped, the code will toggle the state of the selected light.

• The Hue Light API does not support toggling light state - we added a toggle light method into the CircuitPython Hue library to get the current state of the light, toggle it, and call set light with the toggled state of the light..

```
elif button.name == 'up':
                    current brightness += 25 print('Setting {0} brightness to {1}'.format(hue_selector, 
current_brightness))
                    my bridge.set light(int(hue selector), bri=current brightness)
elif button.name == 'down':
                    current brightness -= 25
                     print('Setting {0} brightness to {1}'.format(hue_selector, 
current_brightness))
                     my_bridge.set_light(int(hue_selector), bri=current_brightness)
```
When either of the brightness buttons are pressed, they'll modify the value of current\_brightness by +/-25% and send that value to the bridge using set light.

```
else:
   print('Setting {0} color to {1}'.format(hue_selector, button.name))
   my_bridge.set_light(light_id=int(hue_selector),
                      hue=int(hue hsb[button.name][0]),
                      sat=int(hue hsb[button.name][1])
                       bri=int(hue_hsb[button.name][2]))
button.selected = False
```
If any of the color buttons are pressed, the color's hue, saturation, and brightness values are individually passed into set light along with the light ( hue selector ).

Since the code is finished processing the action, the button's fill is set to its original color by de-selecting the button ( button.selected = **False** ).

# Going further!

This guide has only scratched the surface of the Philips Hue API! We've detailed out a good amount of the API actions within the [Adafruit\\_CircuitPython\\_Hue](https://github.com/adafruit/Adafruit_CircuitPython_Hue) (https:// adafru.it/Ezw) library, like discovering new bulbs or setting a scene.

If you didn't see the API action you were looking for, feel free to add it to the library. You may find it useful to read through the library and the API reference in different tabs, and cross-referencing them ([Docs are here, you'll need to create an](https://developers.meethue.com/develop/) [account](https://developers.meethue.com/develop/) (https://adafru.it/Ezz))

If you end up adding a feature to the library - pull requests on the GitHub repository are appreciated!

• If you are not sure how to create a pull request, [Kattni has a fantastic guide](https://learn.adafruit.com/contribute-to-circuitpython-with-git-and-github/create-your-pull-request) [about contributing to CircuitPython using GitHub](https://learn.adafruit.com/contribute-to-circuitpython-with-git-and-github/create-your-pull-request) (https://adafru.it/EvC).